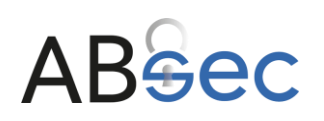

**ABSEC s.r.o.**

Official AppGuard Reseller for Europe IČO: 08387508 Sídlo: Nupacká 1155/9, Strašnice, 100 00 Praha 10

# Nastavení bezpečnostního subsystému pro operační systém MS Windows

Bezpečnostní subsystém je založen na bázi endpoint management aplikací AppGuard a DriveLock. Aplikace DriveLock Device Control spravuje všechna vyměnitelná média a externí zařízení, přičemž umožňuje provádět následující řízení externích médií:

- Flexibilní kontrola všech externě připojených médií, umožňuje určit, kdo a kdy může používat konkrétní externí zařízení.
- Integrovaná kontrola toku dat umožňuje definovat, kdo smí číst nebo kopírovat soubory.
- Rozsáhlý audit operací se soubory, kdy lze sledovat, kdo zkopíroval který soubor, na jaké médium a kdy to bylo provedeno.

# Nastavení systému AppGuard

AppGuard zablokuje veškerý malware na úrovni jádra operačního systému, ještě než se dále rozšíří a způsobí škody.a zaručuje tzv. Zero-day ochranu tj. zabrání v den 0 spuštění úplně nových, neznámých škodlivých kódů (malwarů).

#### Technická specifikace

Umístění aplikace : %systemdrive%:\ProgramFiles(x86)\AppGuardLLC\AppGuard Enterprise

Typ spouštění služba Windows , AppGuardAgent.exe

Umístění auditních záznamů:

• %systemdrive%:\Program Files (x86)\AppGuard LLC\AppGuard Enterprise\egalog.log a debuglog.log Logy aktuálního dne,

Následně se tyto záznamy přesouvají v šifrované podobě do následují složky

• %systemdrive%:\Program Files (x86)\AppGuard LLC\AppGuard Enterprise\{generovane ID}, tyto auditní záznamy je možné dešifrovat pouze přenosem na centrální AGMS konzoli

### Základní konifgurace AppGuardu

V případě systému AppGuard je nastavena nejpřísnější politika Workstation – Locked, kdy jsou zablokovány některé funkce Windows, například Powershell a příkazový řádek., systém umožňuje spouštění běžných aplikací, které byly v okamžiku certifikace nainstalovány v notebooku. Tuto ochranu může pozastavit pouze administrátor po zadání bezpečností hesla (Pass Phrase).

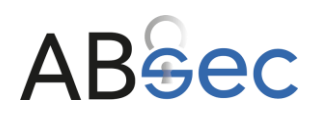

## Zapnutí Administrátorského modu (deaktivace AppGuard)

Admin mode je určen k vypnutí všech ochranných mechanizmů AppGuardu. Zapnutí admin mode se provádí přes poklepání na ikonu z oznamovací oblasti, kdy se otevře následující ovládací okno.

Stisknutím tlačítka Advanced otevřeme ovládací panel pro aktivaci admin mode

- Je nutné označit volby:
	- Disable
	- protencions Disable selfprotections
- a vyplnit Pass Phrase<sup>1</sup>

Vše se potvrdí tlačítkem Enable

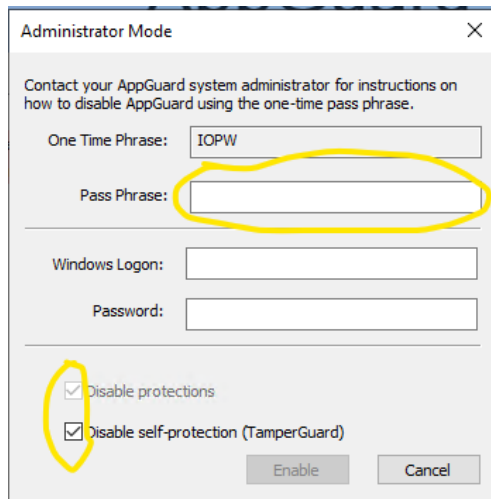

### Vypnutí Administrátorského modu (aktivace AppGuard)

Stejný postup jako u zapnutí je nutné odznačit volby:

- Disable protections
- Disable self-protections

Vše se potvrdí tlačítkem Disable<sup>211</sup>.

#### Nastavení nové politiky

V případě nutných změn nelze novou konfiguraci vytvářet v lokálním systému. Za tímto účelem je u dodavatele udržován aktuálně platný konfigurační soubor.

V případě nutné změny jsou tyto prováděny u dodavatele, přičemž po provedné změně je tento soubor konfigurace předán bezpečnostním nebo systémovému správci.

Vlastní aplikace nastavení se provádí tak, že dodaný konfigurační soubor se nahraje do složky %systemdrive%:\ProgramData\Appguard\Policy. Nová politika se aplikuje po restartu Windows či vyvoláním volby Refresh policy.

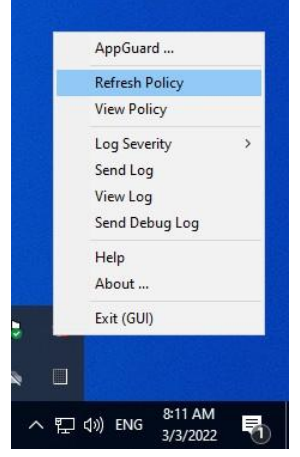

<sup>1</sup> Pass Phrase je jedinečné heslo, které bylo předáno při úvodní instalaci

<sup>2</sup> Systém po startu (restartu) automaticky, bez ohledu na předchozí nastavení, startuje s vypnutým admin modem

# $\triangle$ Bec

#### **ABSEC s.r.o.**

Official AppGuard Reseller for Europe IČO: 08387508 Sídlo: Nupacká 1155/9, Strašnice, 100 00 Praha 10

# Nastavení systému DriveLock

DriveLock Device Control spravuje všechna vyměnitelná média a externí zařízení. Kontrola externích disků:

- Flexibilní kontrola všech externě připojených médií, správce určí, kdo a kdy může používat externí disky.
- Integrovaná kontrola toku dat prostřednictvím kontroly typu dat: Definujete, kdo smí číst nebo kopírovat které soubory.
- Rozsáhlý audit operací se soubory: Můžete sledovat, kdo zkopíroval který soubor. na jaké médium a kdy to bylo provedeno.

### Technická specifikace

Umístění aplikace : %systemdrive%:\Program Files\CenterTools\DriveLock

Typ spouštění : služba Windows , proces DriveLock.exe

Umístění logů: využívá se integrovaný systém Windows dostupný přes Prohlížeč událostí

#### Konfigurace politik

Jednotlivé politiky se konfigurují pomocí správcovské konzole DriveLock Management Console

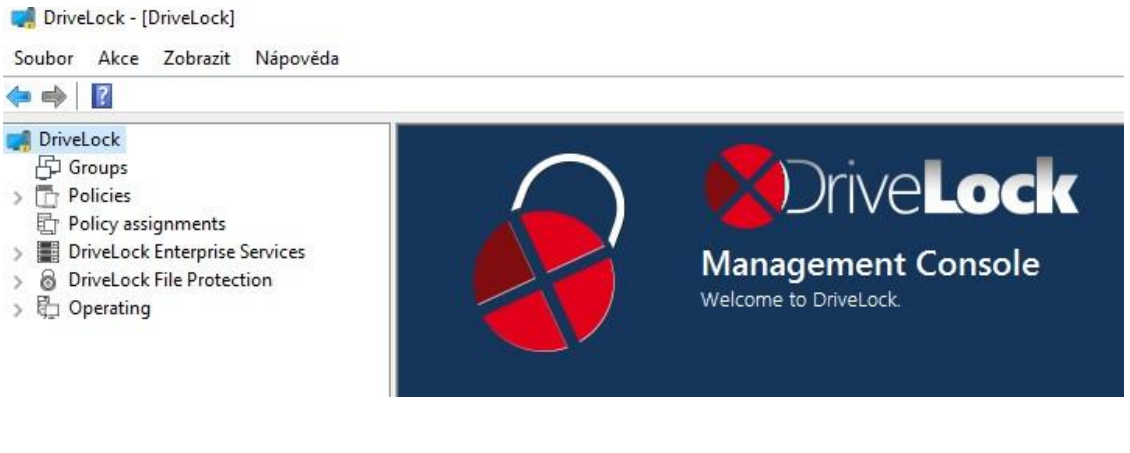

správcovská konzole DriveLock

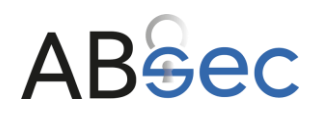

## Vytvoření politiky

Vybrat volbu Policies – horní menu Akce a dále postupovat dle obrázku Pro offline konfiguraci je nutné konfigurační soubor jako FallbackConfig.cfg

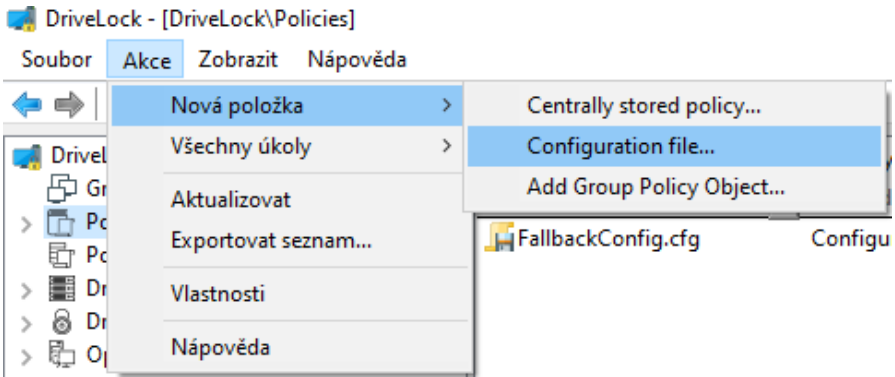

#### postup tvorby nové politiky

#### Editace politiky

Příslušnou politiku lze v konzoli aplikace DriveLock editovat dvojklikem na vybraný soubor politiky, nebo přes pravé tlačítko a volbu Edit.

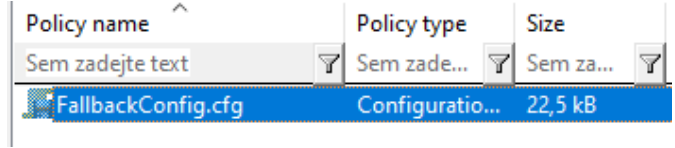

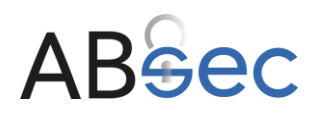

# Globální nastavení agenta

V sekci Global configuration lze nastavit zásadní parametry pro běh agenta, jako jsou:

- oprávnění na ukončení agenta,
- nastavení licence
- nastavení notifikací pro uživatele.
- nastavení notifikací pro uživatele.

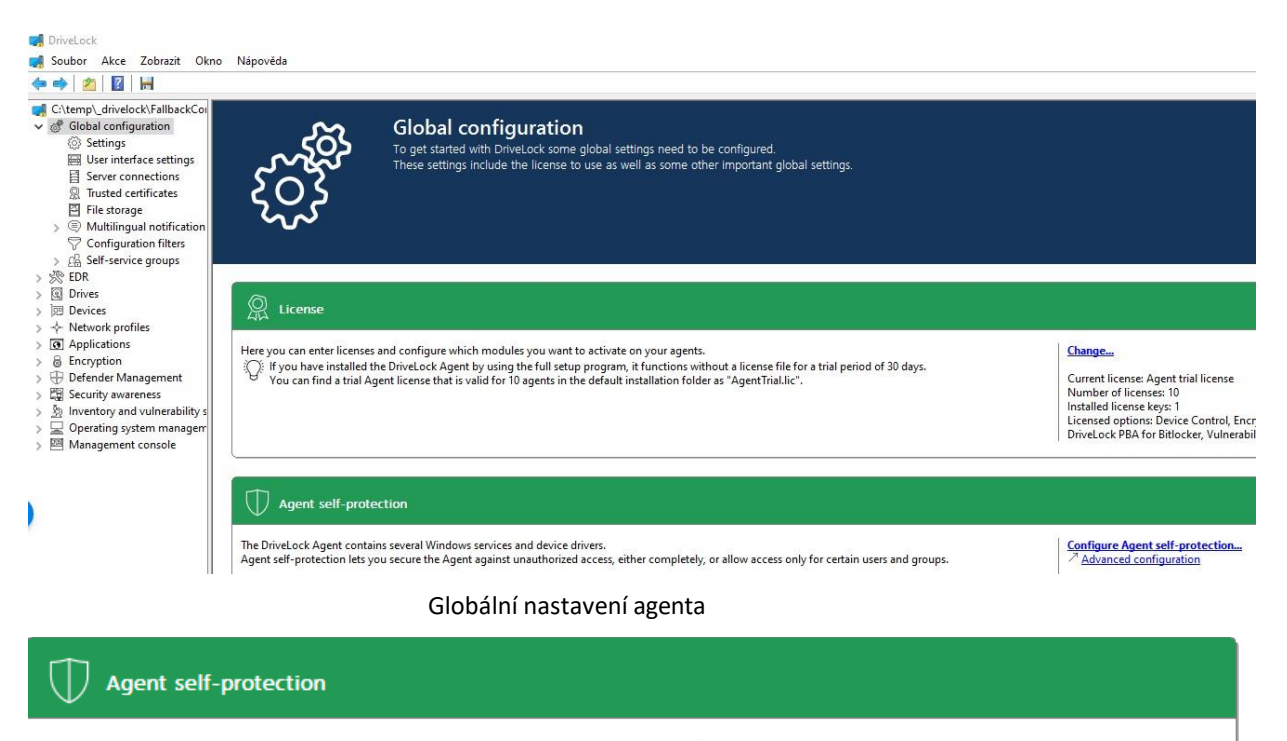

The DriveLock Agent contains several Windows services and device drivers. Agent self-protection lets you secure the Agent against unauthorized access, either completely, or allow access only for certain users and groups.

Do some users have local administrative rights?

Turn on non-stoppable mode to simply deny any access to DriveLock services.

**Configure Agent self-protection... Advanced configuration** 

Permissions on service: Default Remote control permissions: BUILTIN\Administrators Remote control permissions (readonly): No one Running in Windows Safe Mode: Disabled Running non-stoppable: Disabled Encrypted communications (SSL) enforced: Disabled

#### zabezpečení agenta

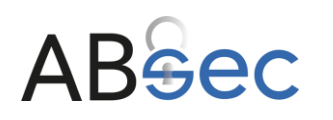

# Zabezpečení agenta

Drivelock (vypnutí služby) je možné omezit pouze na určitou skupinu uživatelů. V případě nastavení aplikace příslušného notebooku je zvolena volba pouze pro uživatele ve skupině

#### "builtin\administrators"

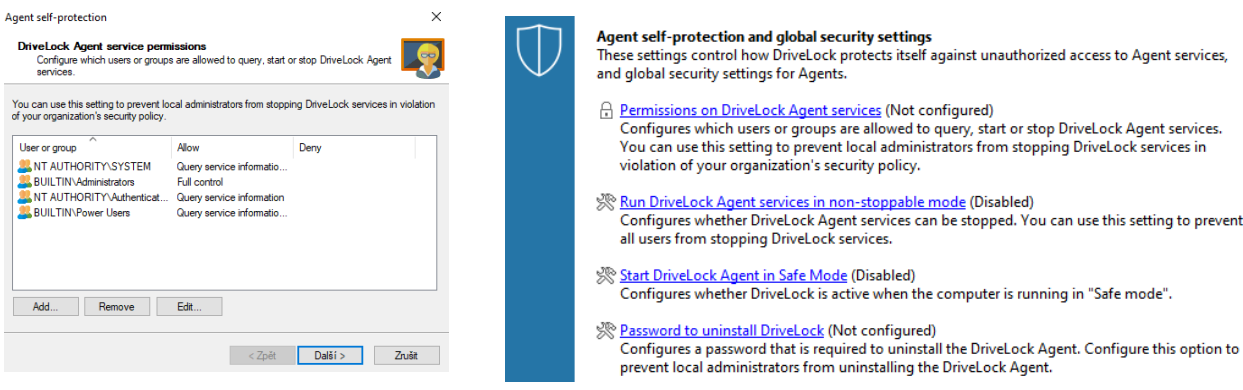

Zabezpečení agenta

# Nastavení správce disků

V této sekci lze povolit či zakázat připojení jednotlivých disků na základě rozhraní. V tabulce lze vidět, které rozhraní je zamčeno (Locked) či povoleno (Not locked).

Nastavení správy externích disků je založeno na principu "Blacllist" pro všechna zařízení a "WhiteList" pro schválená zařízení (zakázat vše a povolovat výjimky).

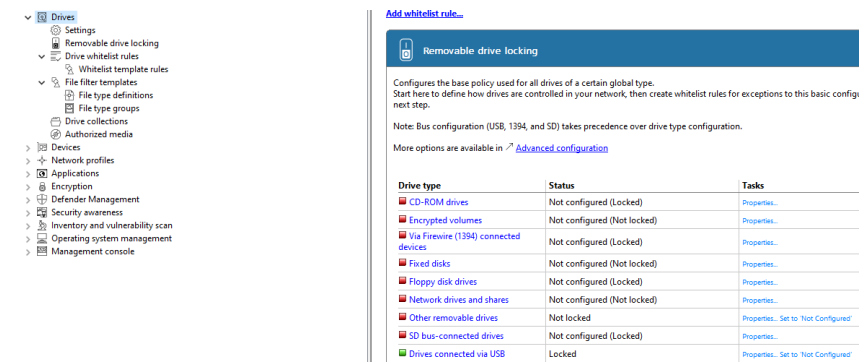

globální správa externích zařízení

Kliknutím na název rozhraní lze editovat stav. Lze povolit rozhraní na základě uživatelského účtu nebo v případě volby Deny (lock for all users) lze v sekci Drive whitelist rules povolit jednotlivá zařízení.

# **ABSec**

#### **ABSEC s.r.o.**

Official AppGuard Reseller for Europe IČO: 08387508 Sídlo: Nupacká 1155/9, Strašnice, 100 00 Praha 10

#### Přidání nového zařízení  $\begin{array}{c} \hline \end{array}$ Drive whitelist rules Nová položka Drive rule... Whitelist temp  $\rightarrow$ R File filter template Všechny úkoly  $\,$ Drive collection rule... (个 File type defini Network drives rule... Zobrazení  $\rightarrow$ 图 File type group WebDAV-based network drives rule... Otevřít v novém okně Drive collections Drive size rule... Authorized media Exportovat seznam... Encrypted media rule... Devices Network profiles Vlastnosti Base rule... Applications Terminal services rule... Nápověda Encryption Rule from template... Defender Management Hardware ID rule... Security awareness Inventory and vulnerability scan Folder... Operating system management

#### Přidání nového zařízení

- 1) Pravé tlačítko na položku menu
- 2) Výběr zařízení na základě připojených zařízení k danému počítači
- 3) Pro povolení zařízení musí být vybrána volba Active

#### Zároveň musí být nastavena volba omezení na základě sériového čísla (volba Only allow selected serial numbers )

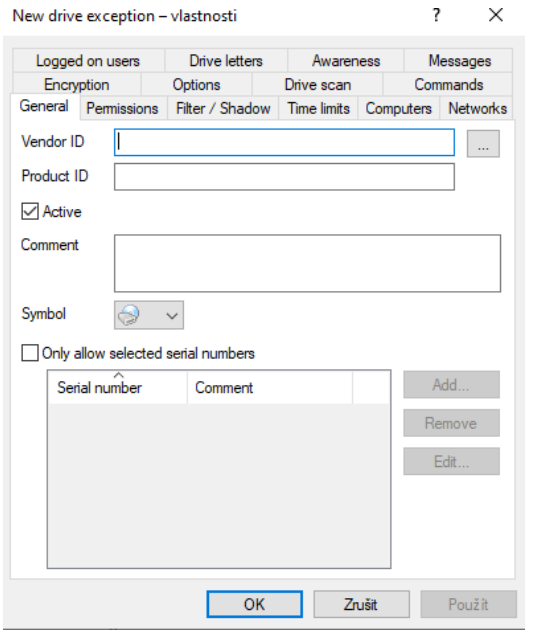

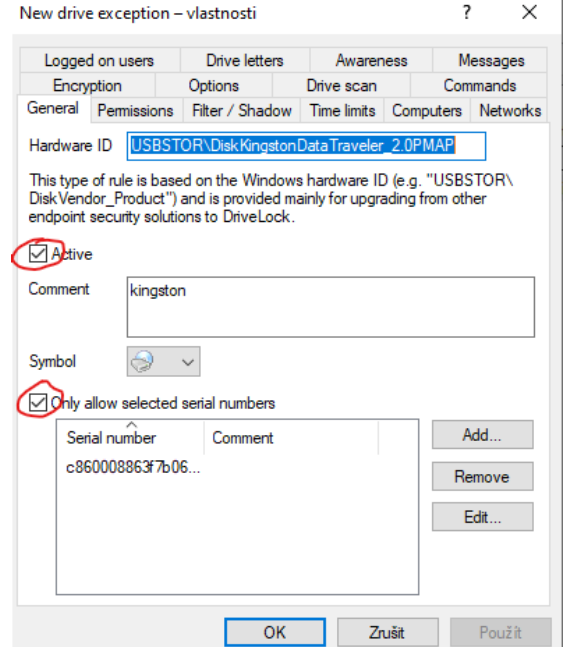

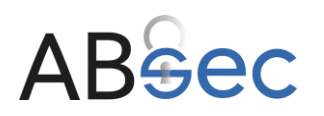

# Aplikace politiky

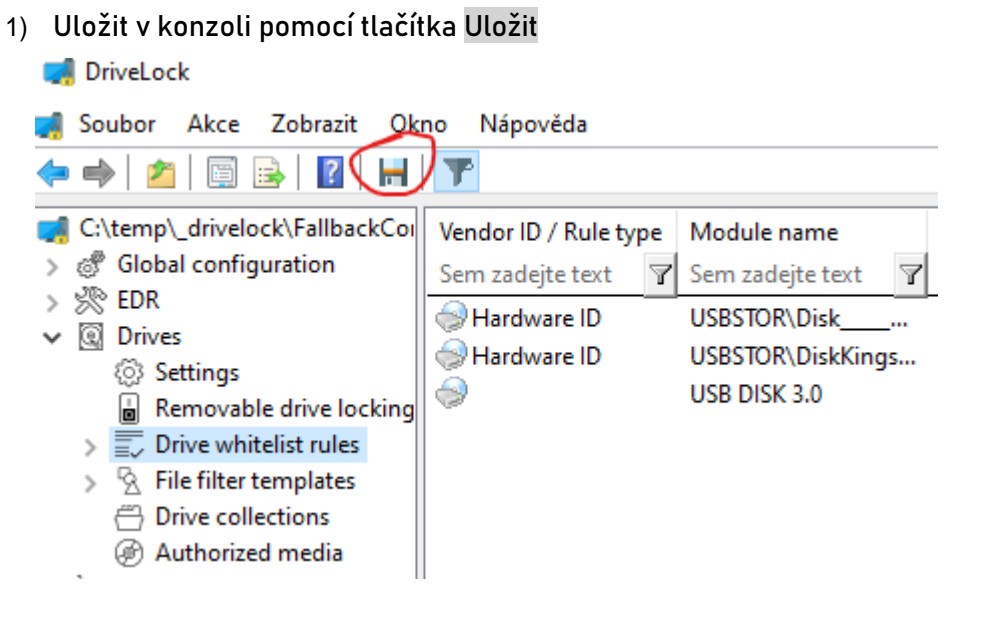

- 2) Zavřít okno politiky
- 3) Kopírovat uložený soubor FallbackConfig.cfg do systémové složky Drivelock - C:\Program Files\CenterTools\DriveLock ( přepsat stávající soubor )

Do umístění souboru s konfigurací se lze dostat například z okna hlavní konzole pomocí následující volby

4) Restartovat službu DriveLock

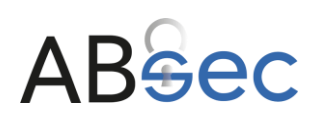

# Antivirová ochrana

K zajištění této funkcionality bude využíván program Windows Defender, který představuje klasický antivirový program v kombinaci se systémem AppGuard (viz předchozí bod)

U KPS bylo rozhodnuto, že offline aktualizace antivirových definic nebude prováděna. Bezpečnostní správce informačního systému má za to, že větší riziko, vzhledem ke konfiguraci notebooku představuje tato aktualizace než její neprovedení.

- Bezpečnostní správce / správce informačního systému zajistí, aby rezidentní část antivirového software byla aktivována při startu notebooku a pracovala při jeho běhu. Rezidentní ochrana notebooku bude zapnuta, a to včetně testování SSD a USB flash pamětí.
- V případě, že je nalezen vir, je oprávněn jej odstranit správce informačního systému. Uživatel, který vir zjistil, neprodleně o této skutečnosti informuje Bezpečnostního správce informačního systému. Bezpečnostní správce informačního systému pak zajistí v součinnosti se správcem informačního systému provedení kompletních antivirových testů na všech nosičích utajovaných informací, které byly od poslední kompletní kontroly používány. V případě, že infikovaná data pocházejí od jiného subjektu, informuje Bezpečnostní správce informačního systému daný subjekt o zjištěném viru.

Vzhledem k instalované technologii AppGuard lze konstatovat, že vir se z případně nakaženého souboru vzhledem k "sandboxování" nebude v informačním svstému šířit dále.